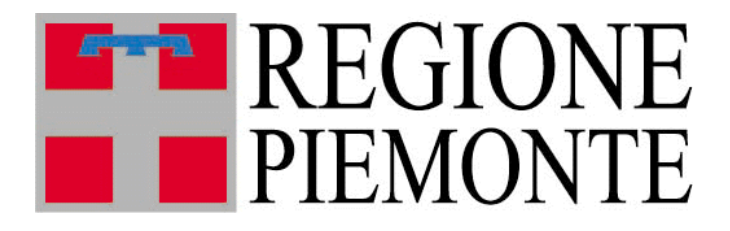

# **Sistema Informativo Agricoltura**

Manuale Utente

Procedimenti autorizzativi (NEMBO) – Fattorie Didattiche

#### Indice

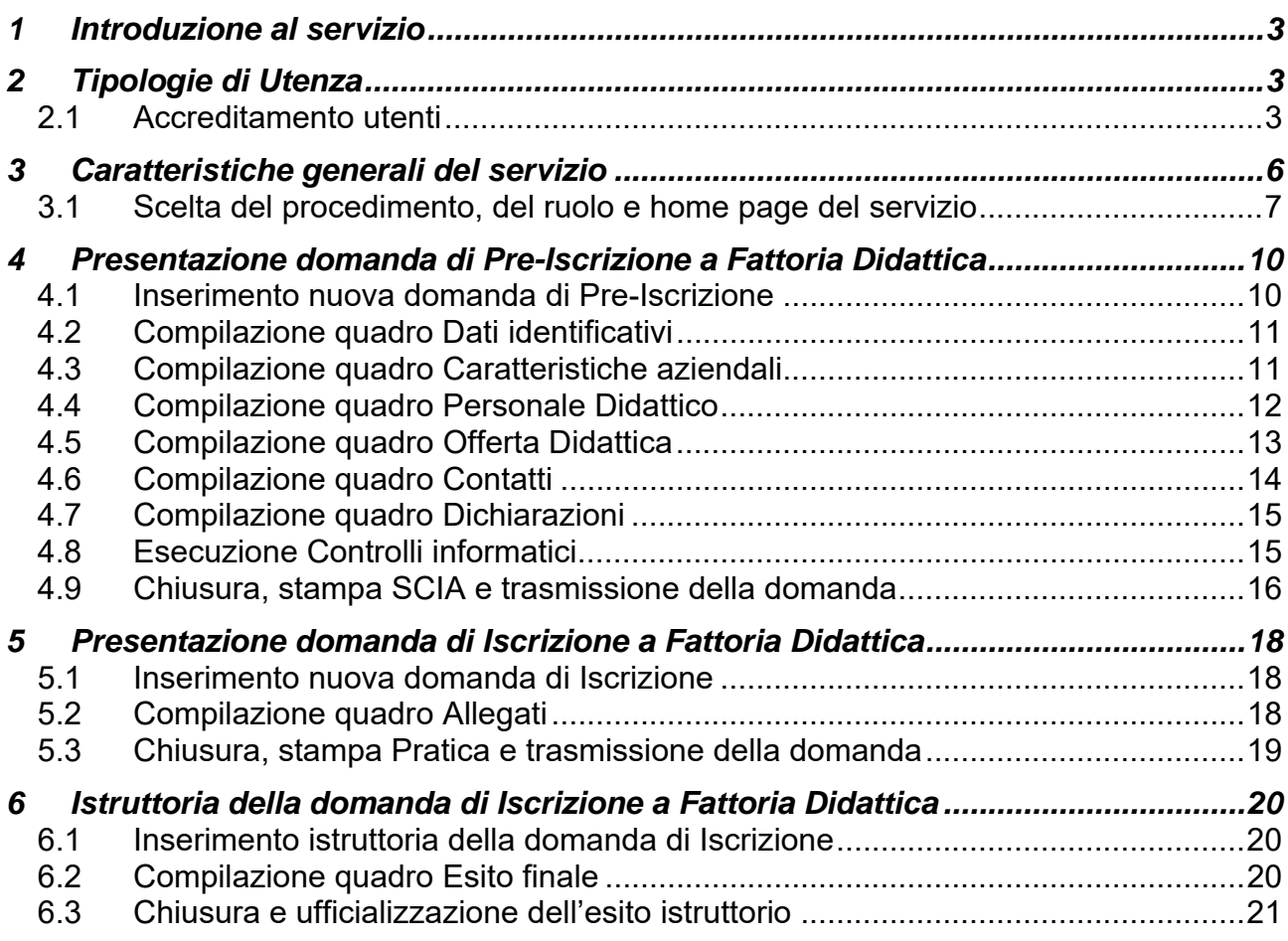

# **1 Introduzione al servizio**

Il servizio **NEMBO AUTOR "Procedimenti autorizzativi (NEMBO) – Procedimenti"** consente di effettuare on-line la compilazione, l'invio e l'istruttoria delle richieste riguardanti i dati pubblicati sulla vetrina www.piemonteagri.it in relazione alle Fattorie Didattiche

# **2 Tipologie di Utenza**

Il servizio **NEMBO AUTOR "Procedimenti autorizzativi (NEMBO) – Procedimenti"** è pubblicato sul sito www.sistemapiemonte.it nella sezione Agricoltura alla voce Finanziamenti, contributi e certificazioni ed è rivolto alle seguenti categorie d'utenza:

- titolari/rappresentanti legali delle **aziende agricole**, che possono presentare la domanda pre-iscrizione e poi la domanda di Iscrizione dopo aver depositato e validato il fascicolo aziendale presso un CAA;
- **CAA**, i quali possono presentare la domanda per le aziende che hanno conferito loro il mandato di assistenza;
- Pubblica Amministrazione competente per l'istruttoria (**Regione Piemonte**).

## *2.1 Accreditamento utenti*

#### **Il servizio è ad accesso controllato***.*

Le abilitazioni degli utenti PA vengono gestite autonomamente dalla Regione mediante utilizzo del servizio denominato PAPUA, tramite il proprio Responsabile delle Utenze, che dispone delle seguenti funzionalità:

- Richiesta accreditamento nuovo utente.
- Richiesta abilitazione/disabilitazione utenti al servizio SIAP NEMBO Procedimenti autorizzativi - AUTOR con ruolo Regione Piemonte.

Sia per i privati che per la PA l'accesso al servizio può avvenire secondo tre modalità:

- a) utilizzando le credenziali di accesso (**nome utente** e **password**);
- b) utilizzando la smart card contenente il **certificato di autenticazione;**
- c) utilizzando l'Identità Digitale unica per l'accesso ai servizi online della Pubblica Amministrazione e dei soggetti privati aderenti rilasciata da **SPID**, il Sistema Pubblico di Identità Digitale.

Le credenziali di Sistema Piemonte ai punti a) e b) possono essere utilizzate per l'accesso al servizio ma non si rilasciano nuove credenziali perché in futuro l'accesso avverrà solo tramite l'utilizzo di SPID o tramite carta CNS (Carta Nazionale dei Servizi) o CIE (Carta di Identità Elettronica).

Accesso tramite credenziali SistemaPiemonte:

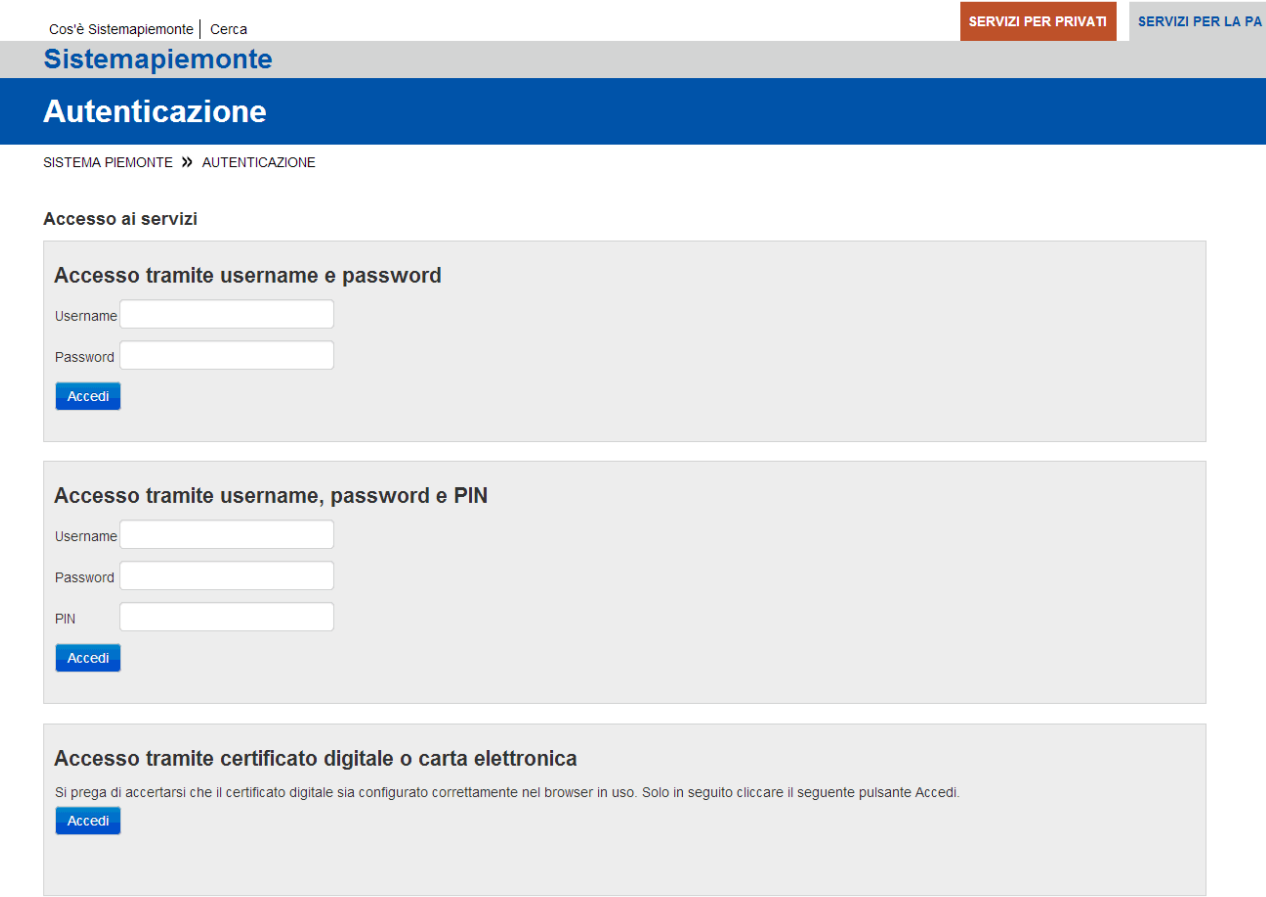

#### Accesso tramite SPID o CIE:

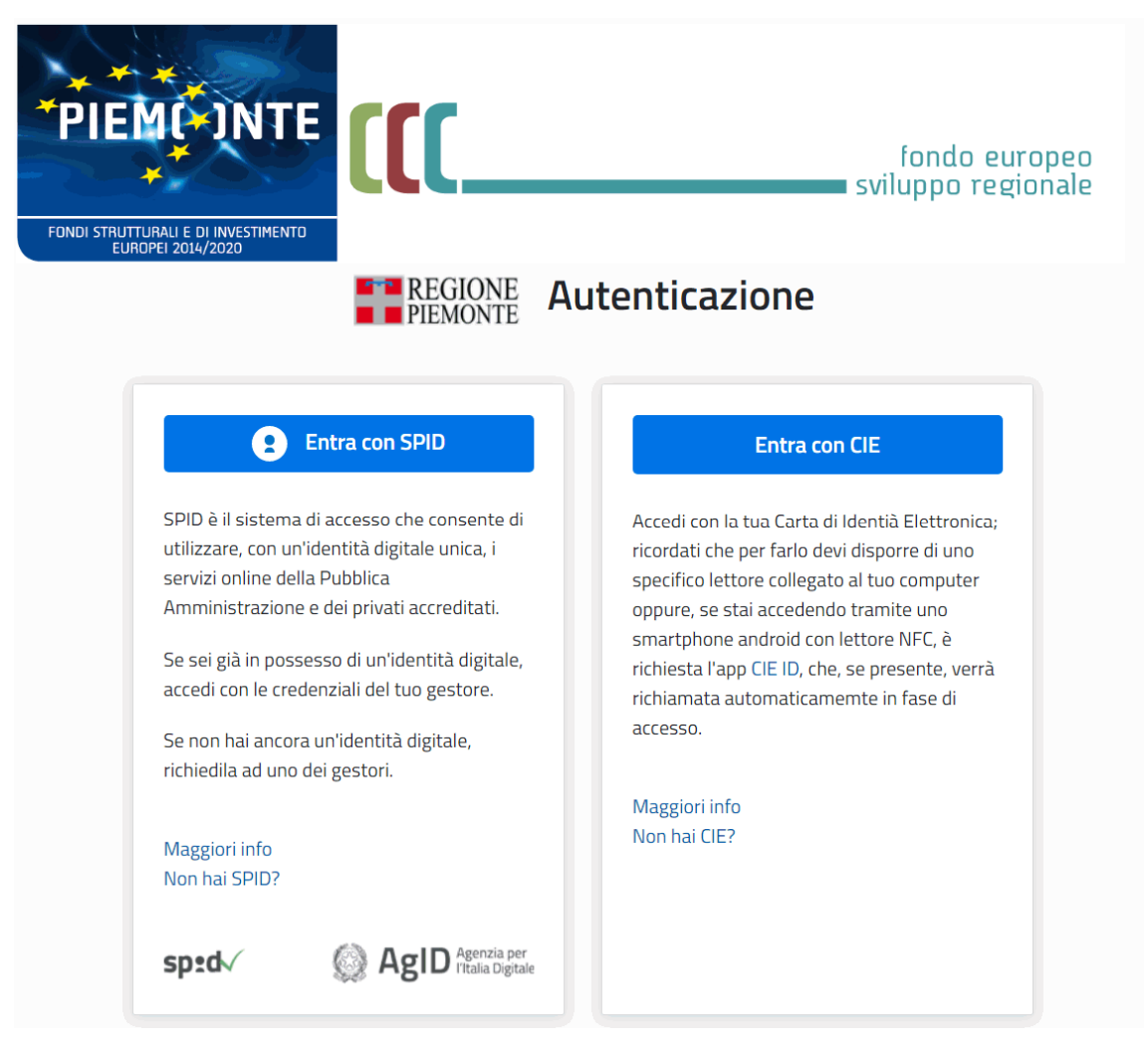

# **3 Caratteristiche generali del servizio**

Il servizio è fruibile da una qualsiasi postazione di lavoro in rete dotata di browser Google Chrome 32 (o versioni successive), Mozilla Firefox 34 (o versioni successive), MS Internet Explorer 11.0 (o versioni successive).

Tutte le pagine Web del servizio sono organizzate secondo il medesimo schema, per ottimizzare la navigazione e rendere semplice ed intuitivo l'utilizzo del sistema.

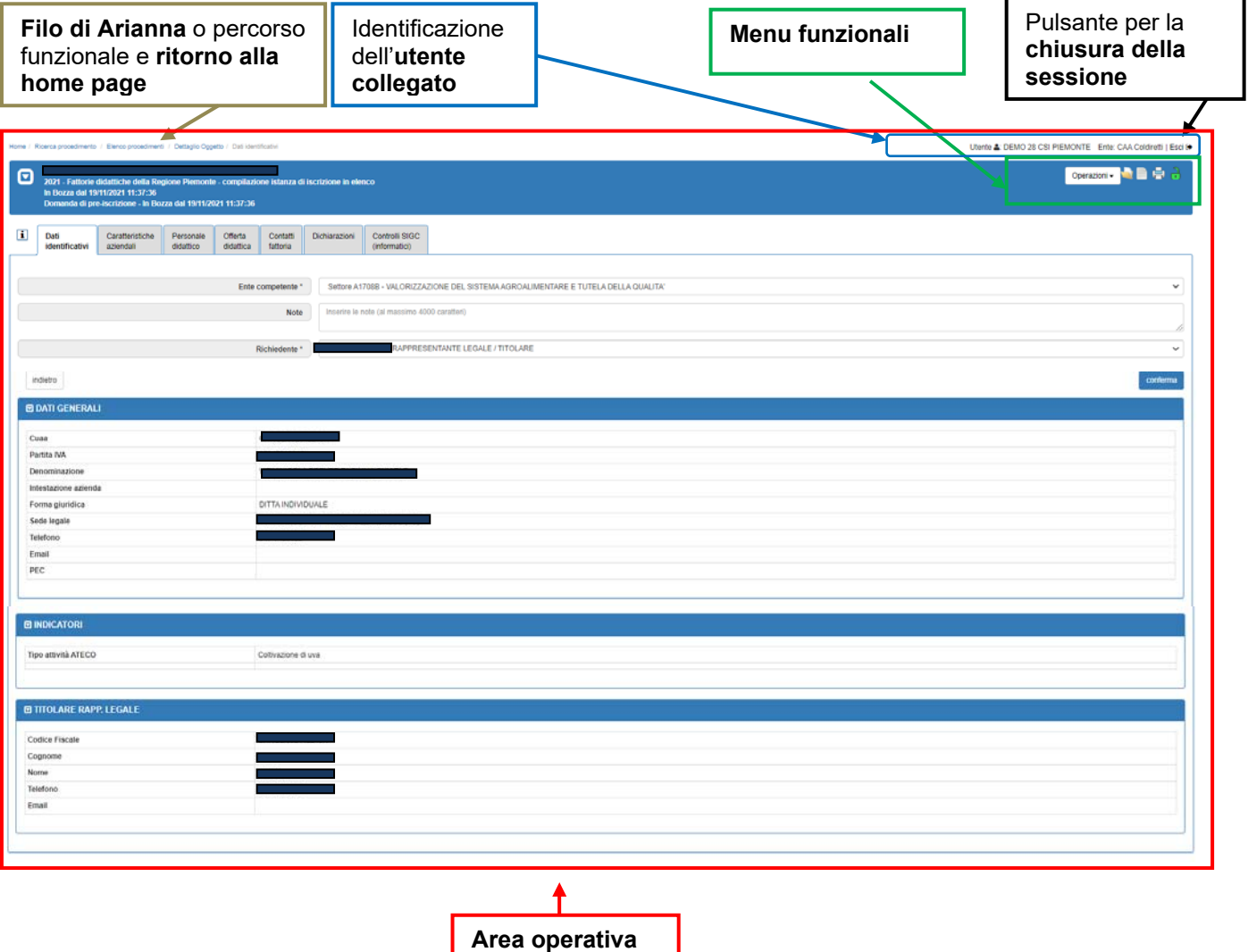

L'identificazione dell'utente collegato è visibile su ogni pagina del servizio e riporta nominativo ed ente d'appartenenza.

Anche il Filo di Arianna è sempre presente, per ricordare all'utente il percorso funzionale seguito per giungere alla pagina attiva.

Nell'area in alto a destra di ciascuna pagina sono posizionati i menu funzionali, in cui l'utente trova le funzioni via via attivabili.

Il pulsante per la chiusura della sessione è posto in alto a destra. Al fine di consentire un corretto funzionamento in uscita, occorre accedere al menu "Strumenti - Opzioni internet" del browser per spuntare, nella sezione 'Cronologia esplorazioni', la voce 'Elimina la cronologia al momento di uscire'.

Nell'area operativa della pagina si visualizzano i dati relativi alla funzione selezionata dall'utente e si rendono disponibili le operazioni sui dati (ad es. i pulsanti "conferma" o "indietro" se la funzione è di modifica).

Inoltre:

- le informazioni di cui è obbligatorio l'inserimento sono contrassegnate dal simbolo  $\alpha\star\sigma$  .
- i campi di tipo "data" devono essere inseriti nel formato "gg/mm/aaaa";
- i campi di tipo "anno" devono essere inseriti nel formato "aaaa";
- per ogni operazione di modifica, il sistema memorizza l'utente che ha effettuato la variazione, l'Ente di appartenenza, la data, l'ora (compresi minuto e secondo) in cui la modifica è stata effettuata;
- il sistema segnala il mancato o errato inserimento di un dato mediante la visualizzazione del simbolo  $\blacktriangleright$  in corrispondenza dello stesso (e in tal caso posizionando il mouse in prossimità del simbolo viene visualizzato il messaggio d'errore associato); in alternativa il sistema visualizza il messaggio d'errore direttamente a fianco del campo mancante o errato;
- l'icona  $\bullet$  corrisponde alla funzione Inserisci un nuovo elemento in un elenco;
- $\bullet$  l'icona  $\neq$  dà accesso alla funzione di Modifica dati;
- $\bullet$  l'icona  $\overline{1}$  consente di Eliminare un elemento presente in un elenco;
- l'icona & serve a Visualizzare i dati di dettaglio di un elemento;
- $\bullet$  l'icona  $\overline{\bullet}$  serve a Chiudere un oggetto aperto;
- $\bullet$  l'icona  $\bullet$  consente di Riaprire un oggetto chiuso;
- l'icona **L**'serve a trasmettere un'istanza.

#### *3.1 Scelta del procedimento, del ruolo e home page del servizio*

Dopo aver inserito le proprie credenziali, è necessario effettuare la scelta del procedimento prima e del ruolo poi.

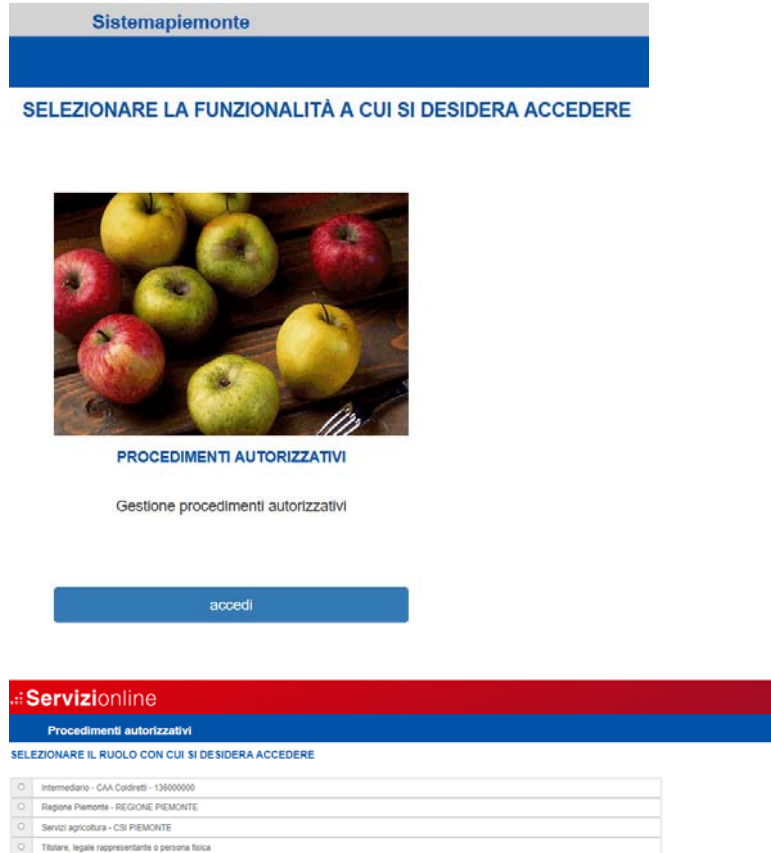

Si accede così alla home page del servizio, che rappresenta il punto di partenza per la navigazione all'interno del sistema.

Nella sezione **RICERCA PROCEDIMENTI** è possibile ricercare le pratiche presenti a sistema. Se si opera come beneficiario in proprio o CAA si consulteranno solo i dati di pratiche rispettivamente relative alla propria azienda oppure alle aziende di cui si abbia la delega, al contrario operando con un ruolo della Pubblica Amministrazione sarà possibile visualizzare i dati di tutte le pratiche, fermo restando che tali dati saranno modificabili solo per le pratiche di competenza del settore/ dei settori legato/i al ruolo con il quale si accede al sistema.

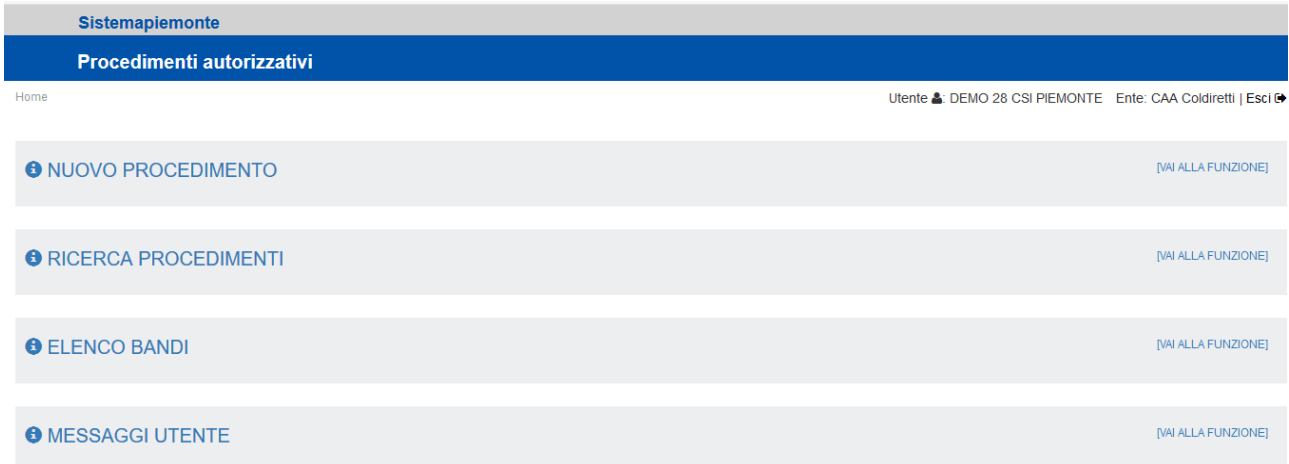

La voce della home **NUOVO PROCEDIMENTO** consente di accedere alla funzionalità di presentazione della domanda di Pre-Iscrizione.

# **4 Presentazione domanda di Pre-Iscrizione a Fattoria Didattica**

#### *4.1 Inserimento nuova domanda di Pre-Iscrizione*

Percorso da seguire:

#### Home Page **Nuovo procedimento**

La funzionalità "nuovo procedimento" è attivabile dalla home page del servizio. L'inserimento della nuova domanda presuppone la scelta del bando di riferimento (preventivamente predisposto dalla Pubblica Amministrazione competente utilizzando il servizio "**Aiuti di stato, contributi regionali e indennizzi (NEMBO) – Configurazione**" anch'esso pubblicato sul sito www.sistemapiemonte.it nella sezione Agricoltura alla voce Finanziamenti, contributi e certificazioni) e poi la selezione dell'azienda. Laddove non sia disponibile il tasto "prosegui", per effettuare la medesima operazione si ha in alternativa l'icona della freccia.

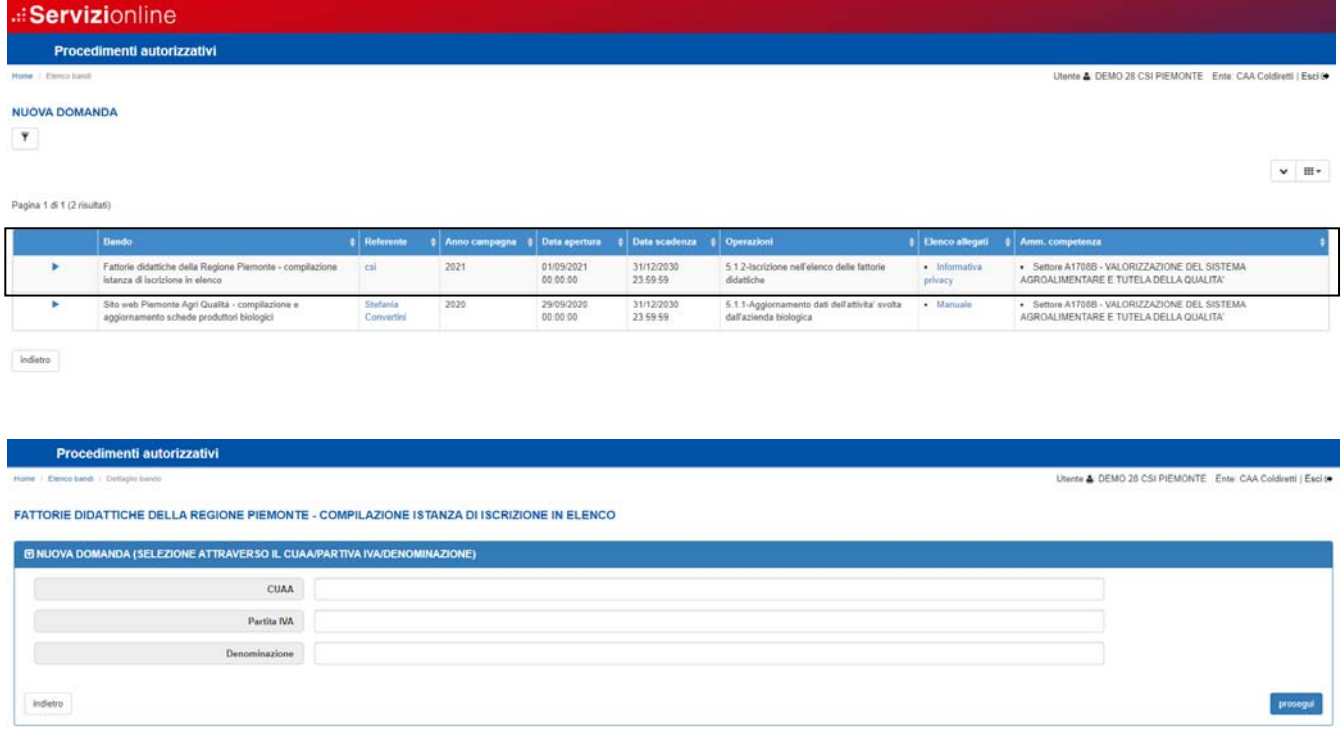

Una volta inserito un Cuaa sarà sufficiente premere il pulsante Prosegui e dopo aver confermato l'operazione verrà creato il nuovo procedimento per la domanda in questione.

La nuova domanda viene inserita nello stato di "In Bozza", in questo modo l'utente ha la possibilità, anche in momenti successivi, di completare la compilazione dei dati previsti nei quadri della domanda.

### *4.2 Compilazione quadro Dati identificativi*

Percorso da seguire:

```
Home Page → Nuovo procedimento → Dati identificativi
```
Per una domanda il quadro "Dati identificativi" deve essere compilato obbligatoriamente.

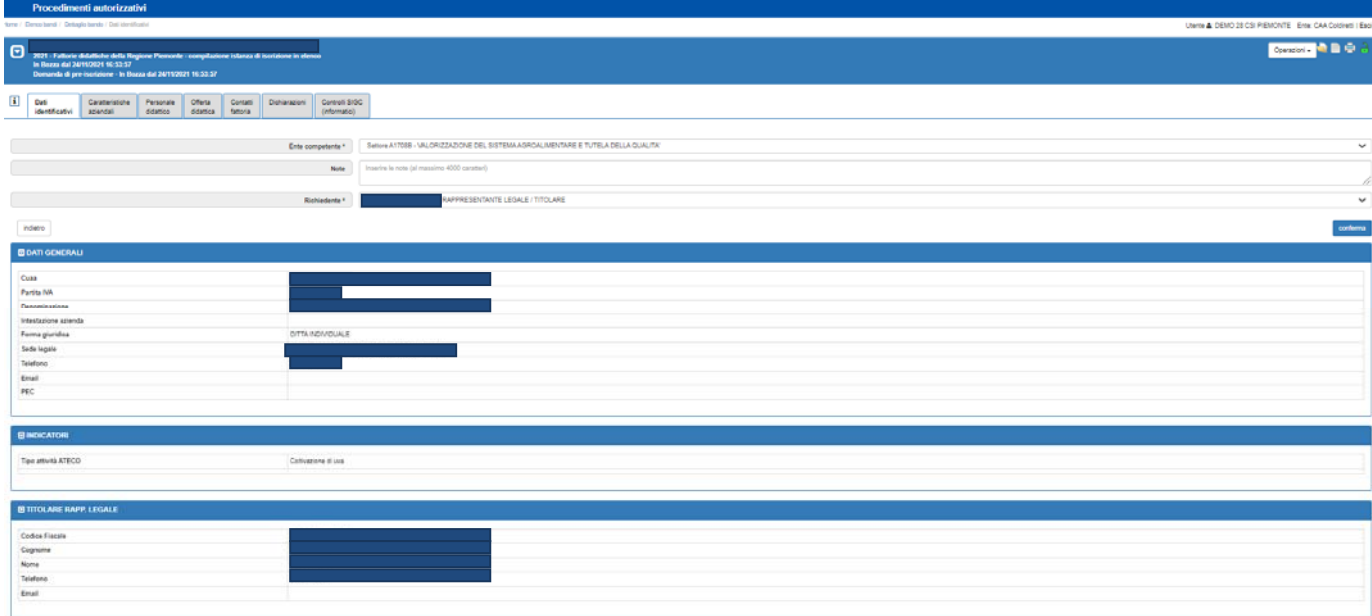

## *4.3 Compilazione quadro Caratteristiche aziendali*

Percorso da seguire:

Home Page → Nuovo procedimento → Caratteristiche aziendali

Il quadro "Caratteristiche aziendali" deve essere obbligatoriamente compilato. Per la denominazione dell'azienda il sistema propone la denominazione dell'azienda in Anagrafe, ma l'azienda può tranquillamente decidere d'indicare un nome differente. Per quanto riguarda gli elenchi a selezione multipla, se dopo la prima selezione si desidera effettuarne ulteriori, occorre tenere premuto il tasto "Ctrl" della tastiera fintanto che con il mouse non si è cliccato su tutte le voci desiderate.

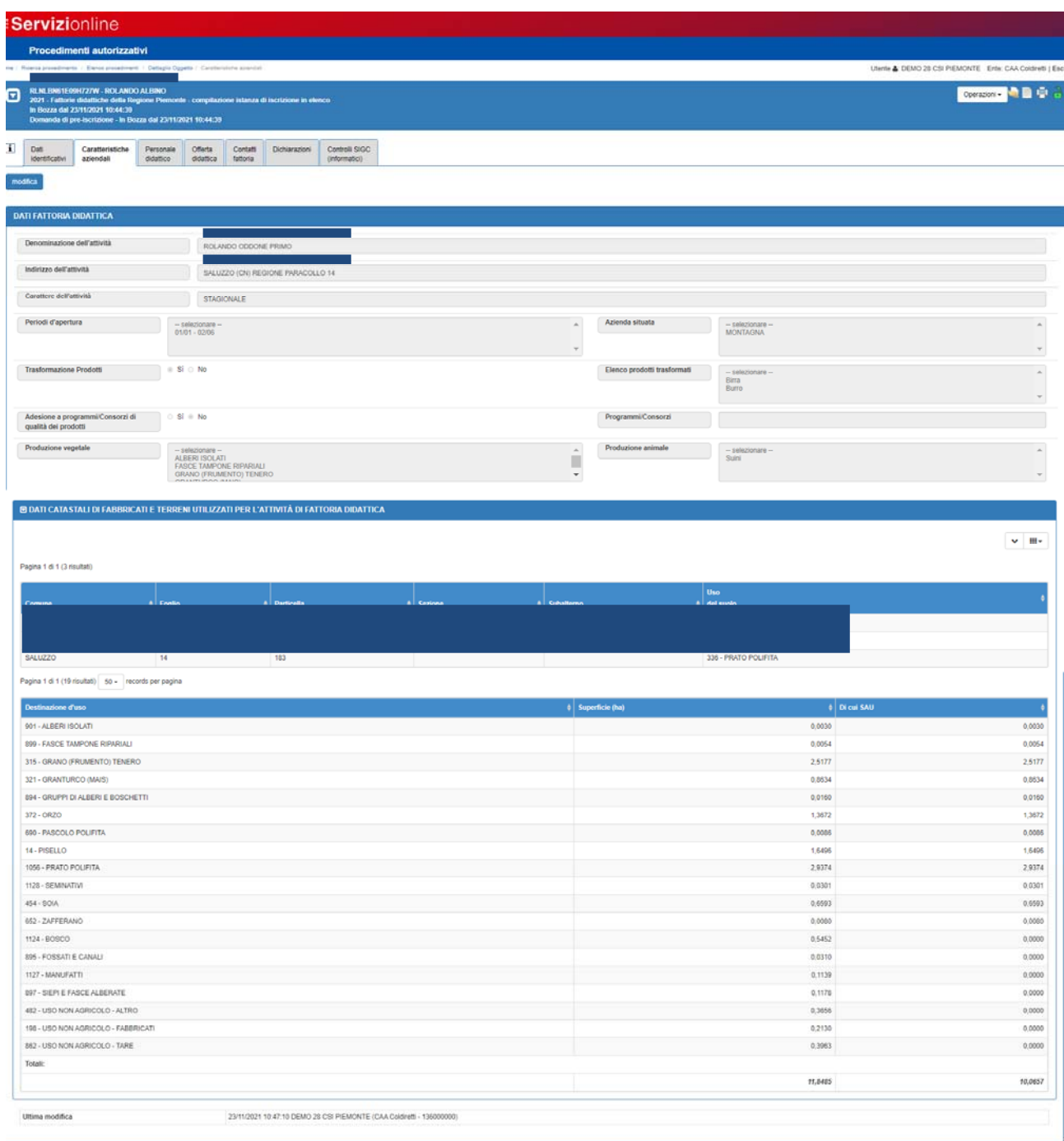

## *4.4 Compilazione quadro Personale Didattico*

Percorso da seguire:

Home Page Nuovo procedimento **Personale Didattico**

Il quadro "Personale Didattico" deve essere obbligatoriamente compilato; almeno un referente deve essere inserito per la Fattoria. Il sistema da la possibilità di inserire i Referenti della Fattoria con gli eventuali corsi effettuati e inoltre da la possibilità di inserire ulteriori addetti e/o Collaboratori della Fattoria.

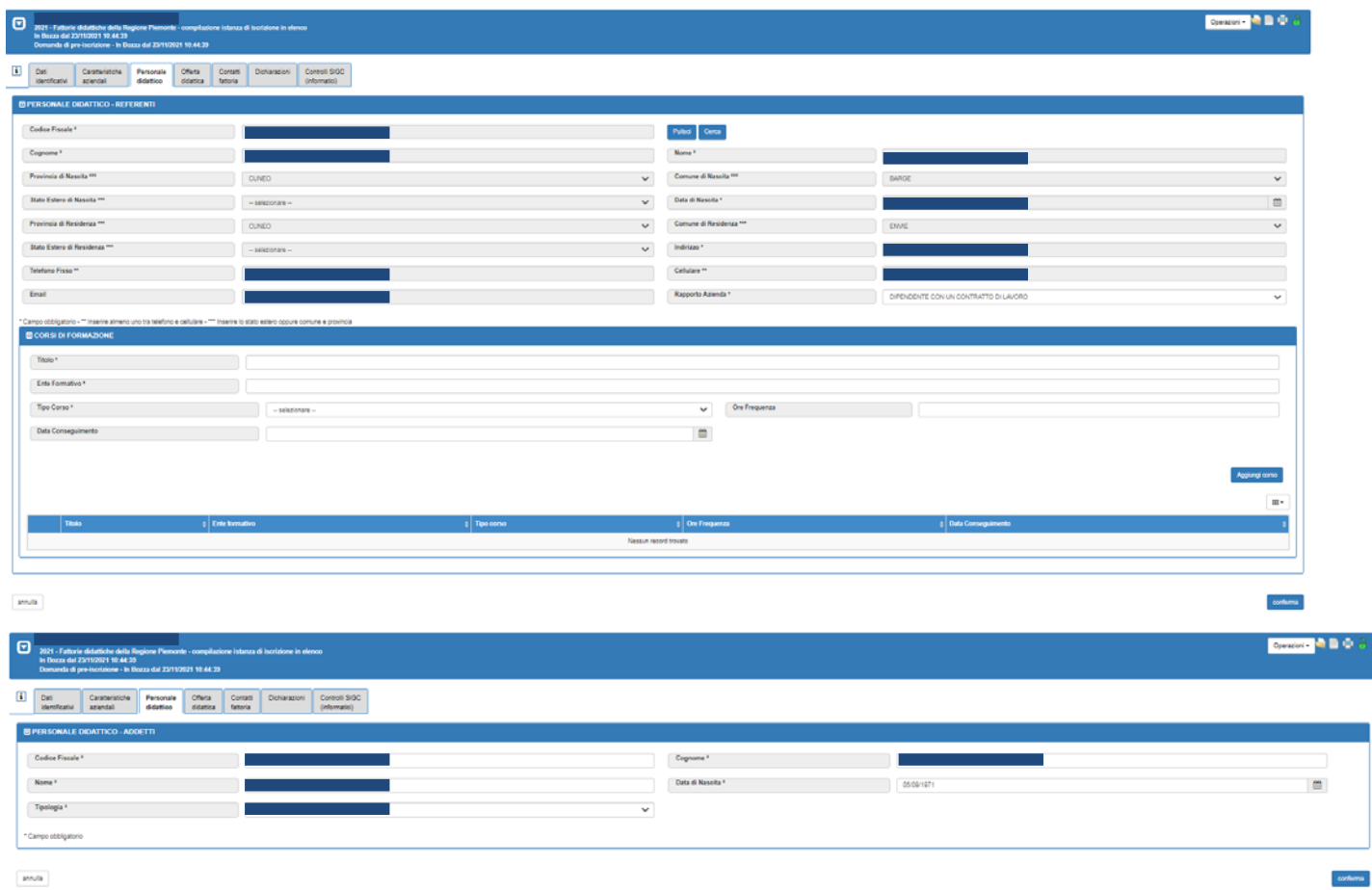

## *4.5 Compilazione quadro Offerta Didattica*

Percorso da seguire:

Home Page Nuovo procedimento **Offerta Didattica**

Il quadro "Offerta Didattica" deve essere obbligatoriamente compilato per introdurre le informazioni relative all'offerte didattica messa a disposizione dalla Fattoria.

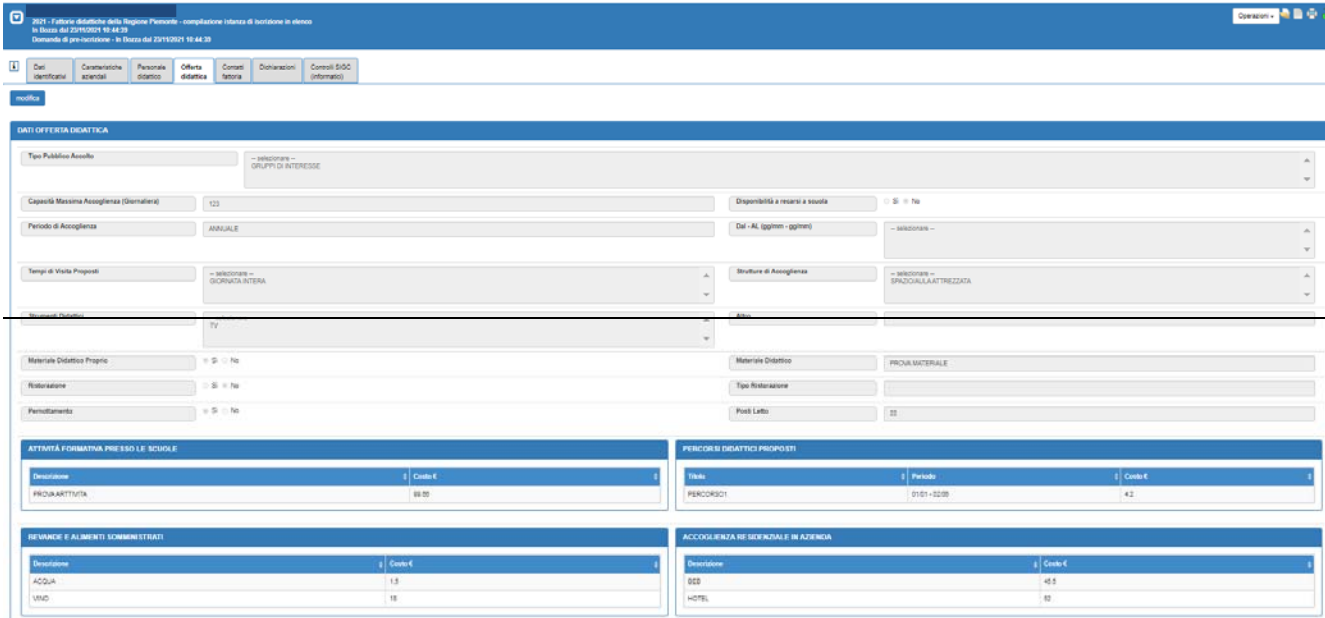

# *4.6 Compilazione quadro Contatti*

Percorso da seguire:

```
Home Page \rightarrow Nuovo procedimento \rightarrow Contatti
```
Il quadro "Contatti" deve essere obbligatoriamente compilato in quanto sono presenti i dati di riferimento della Fattoria Didattica.

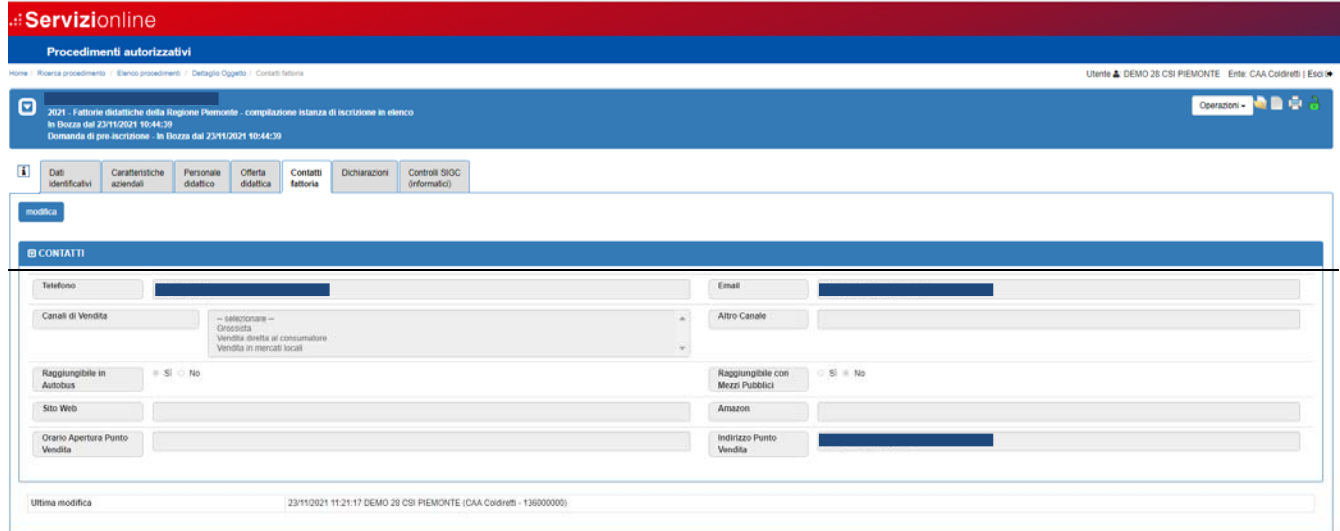

## *4.7 Compilazione quadro Dichiarazioni*

Percorso da seguire:

Home Page Nuovo procedimento **Dichiarazioni**

Il quadro riporta le dichiarazioni da sottoscrivere per la presentazione della domanda, decise in fase di configurazione del bando dalla Pubblica Amministrazione competente.

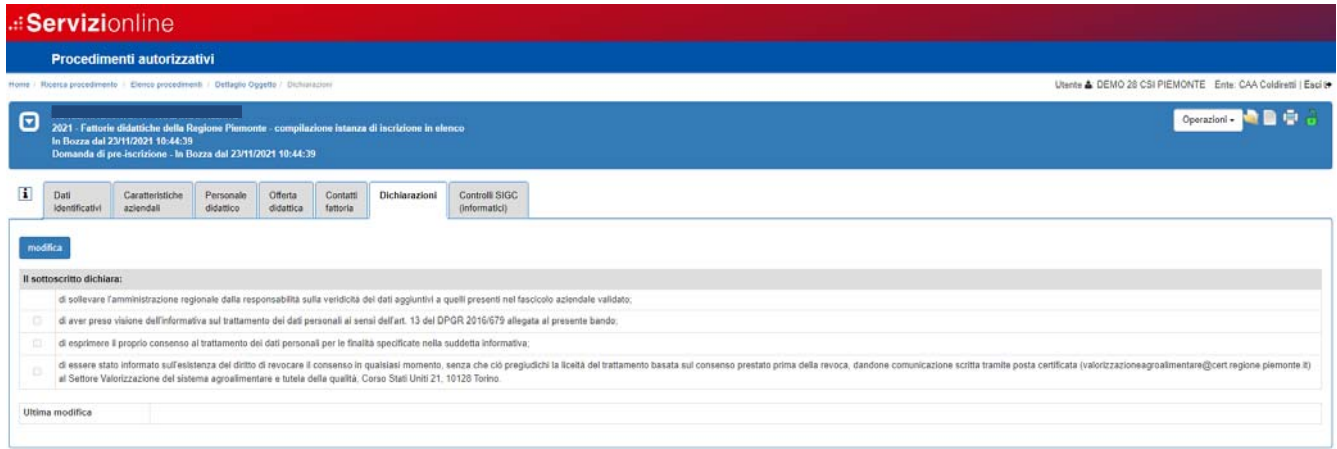

## *4.8 Esecuzione Controlli informatici*

Percorso da seguire:

Home Page  $\rightarrow$  Nuovo procedimento  $\rightarrow$  Controlli SIGC (informatici)

Il quadro riporta i controlli informatici previsti per la presentazione della domanda, ed in seguito alla loro esecuzione anche il relativo esito.

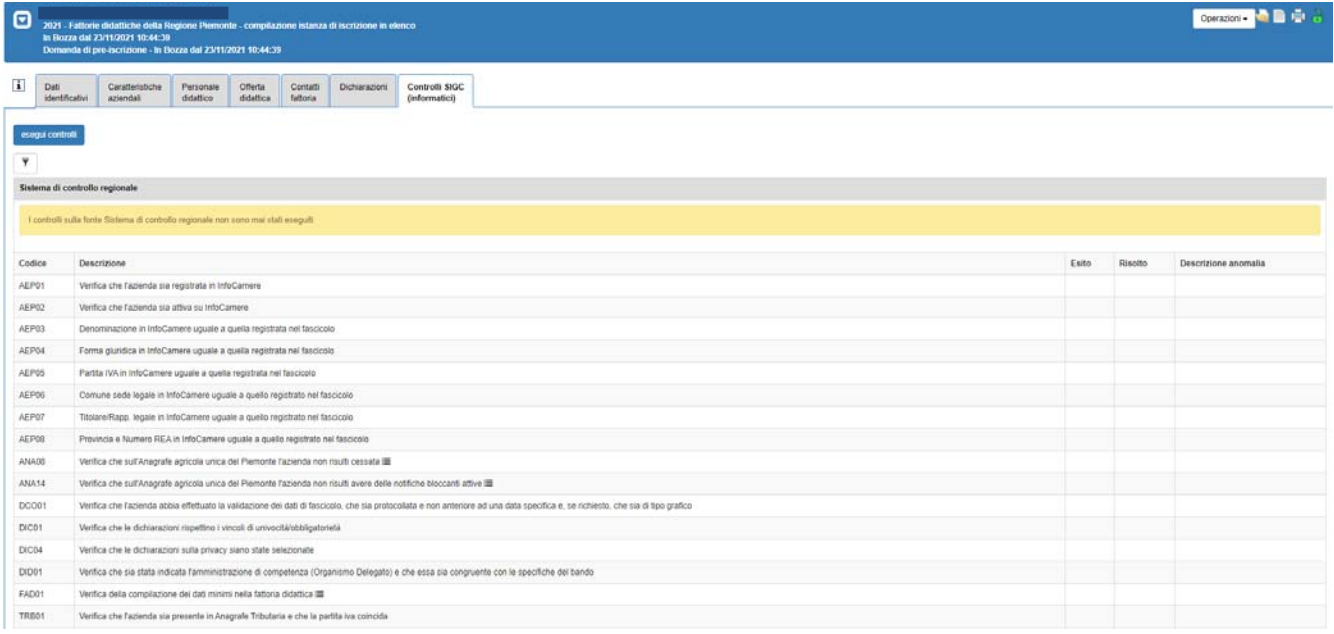

#### *4.9 Chiusura, stampa SCIA e trasmissione della domanda*

Una volta completata la compilazione dei dati previsti nei vari quadri della domanda e risolte eventuali anomalie segnalate dai controlli informatici, occorre chiudere l'istanza cliccando sull'icona  $\frac{1}{\sqrt{2}}$ , dopodiché si deve effettuare la stampa della SCIA nel pannello che si apre cliccando sull'icona e e si può infine procedere alla trasmissione della domanda cliccando sull'icona  $\mathbf{R}$ .

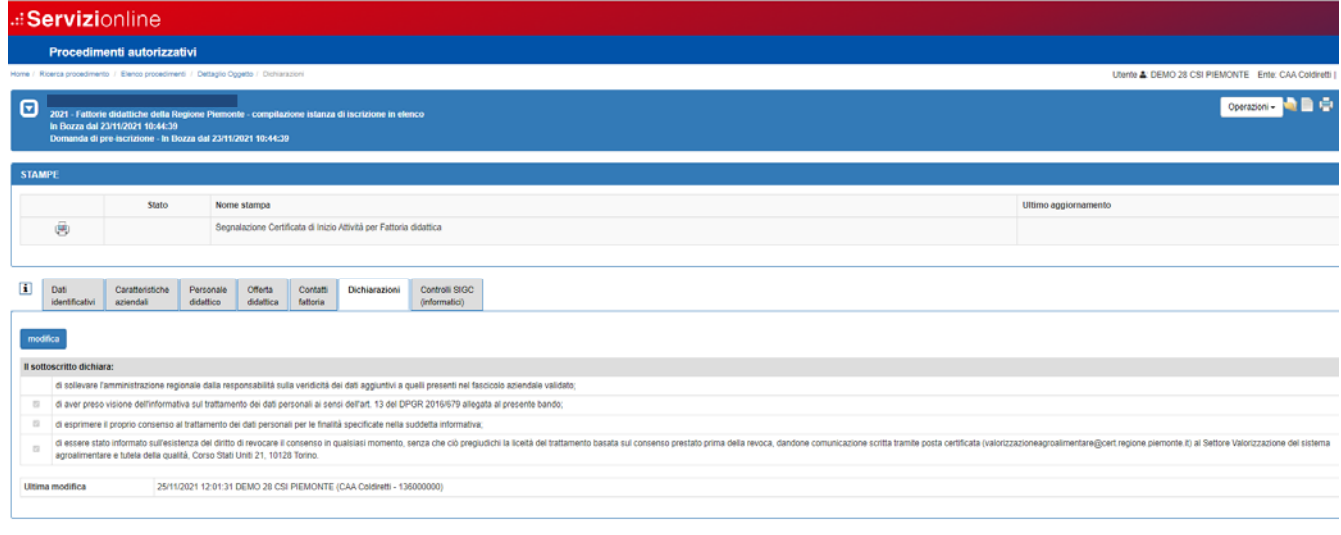

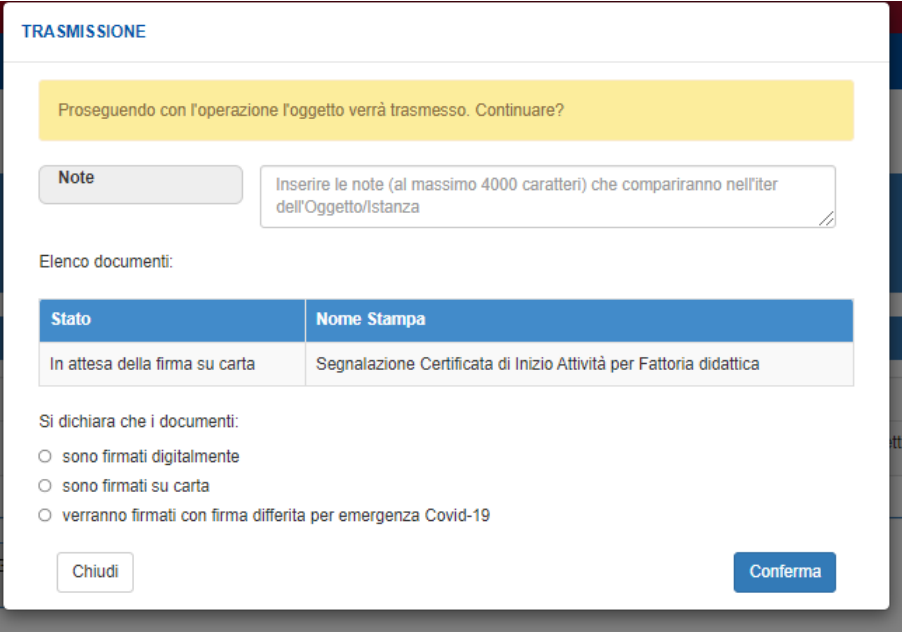

# **5 Presentazione domanda di Iscrizione a Fattoria Didattica**

#### *5.1 Inserimento nuova domanda di Iscrizione*

Percorso da seguire:

Home Page → Ricerca procedimento → Elenco procedimenti → Dettaglio oggetto

Dopo aver Trasmesso la Domanda di Pre-Iscrizione sarà possibile creare un'Istanza della Domanda di Iscrizione cliccando sull'icona  $\bullet$  nel dettaglio del procedimento.

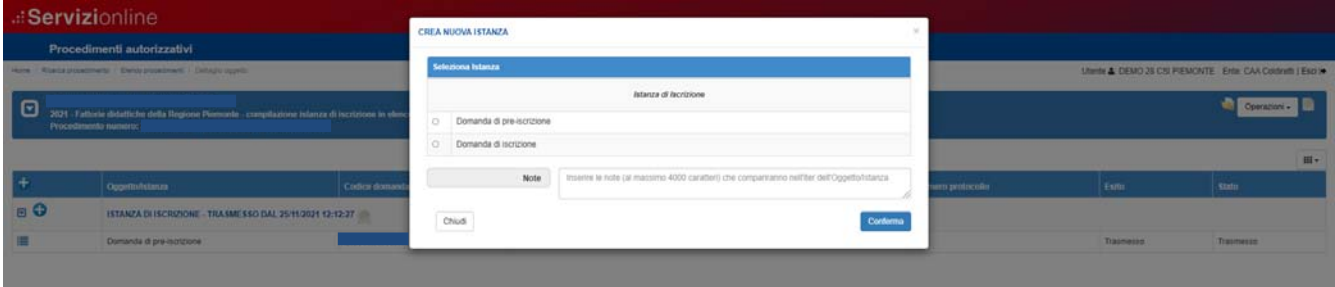

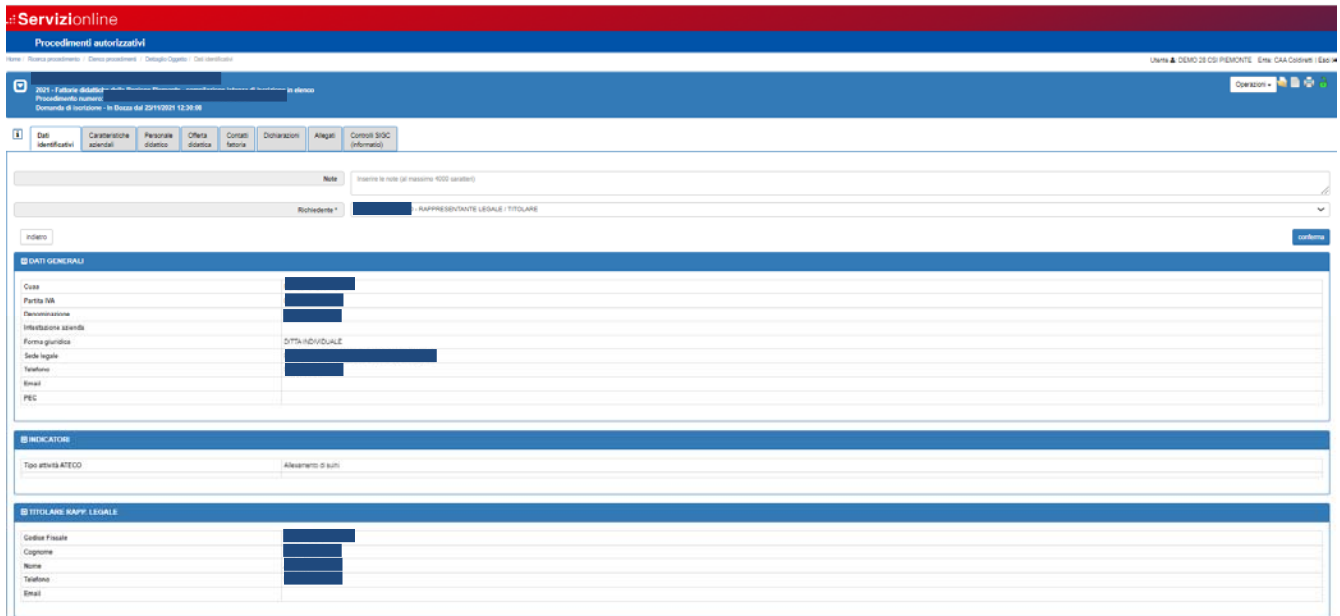

I quadri della domanda di Iscrizione saranno tutti pre-compilati con i dati inseriti in Domanda di pre-iscrizione ma sarà possibile modificarli tutti.

Gli unici quadri che dovranno essere compilati ex novo per poter proseguire con l'iter della domanda sono il quadro dichiarazioni, il quadro Allegati e il quadro Controlli.

## *5.2 Compilazione quadro Allegati*

Percorso da seguire:

Home Page Nuovo procedimento **Allegati**

Il quadro Allegati deve essere compilato obbligatoriamente e devono essere inseriti gli allegati riguardanti la Segnalazione Certificata di Inizio Attività per Fattoria didattica presentata al comune e eventuali altri allegati.

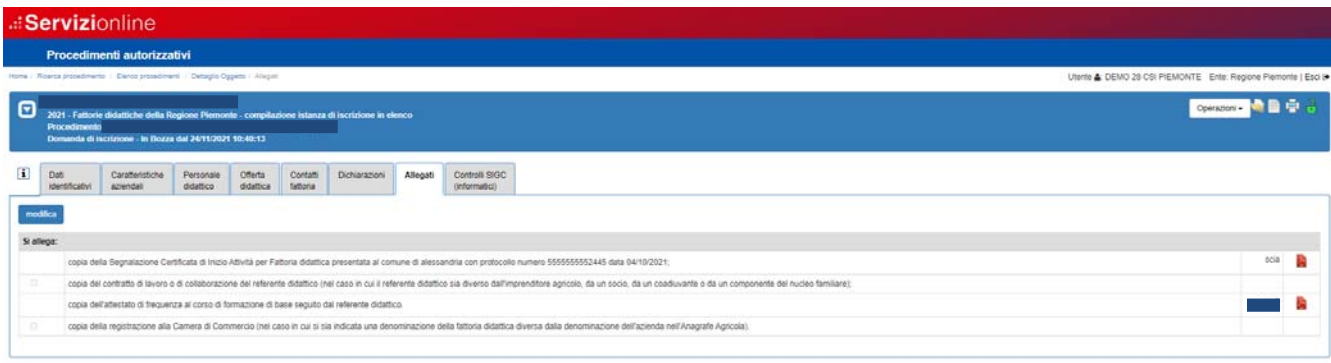

#### *5.3 Chiusura, stampa Pratica e trasmissione della domanda*

Una volta completata la compilazione dei dati previsti nei vari quadri della domanda e risolte eventuali anomalie segnalate dai controlli informatici, occorre chiudere l'istanza cliccando sull'icona  $\mathbf{\theta}$ , dopodiché si deve effettuare la stampa della Pratica nel pannello che si apre cliccando sull'icona e e si può infine procedere alla trasmissione della domanda cliccando sull'icona .

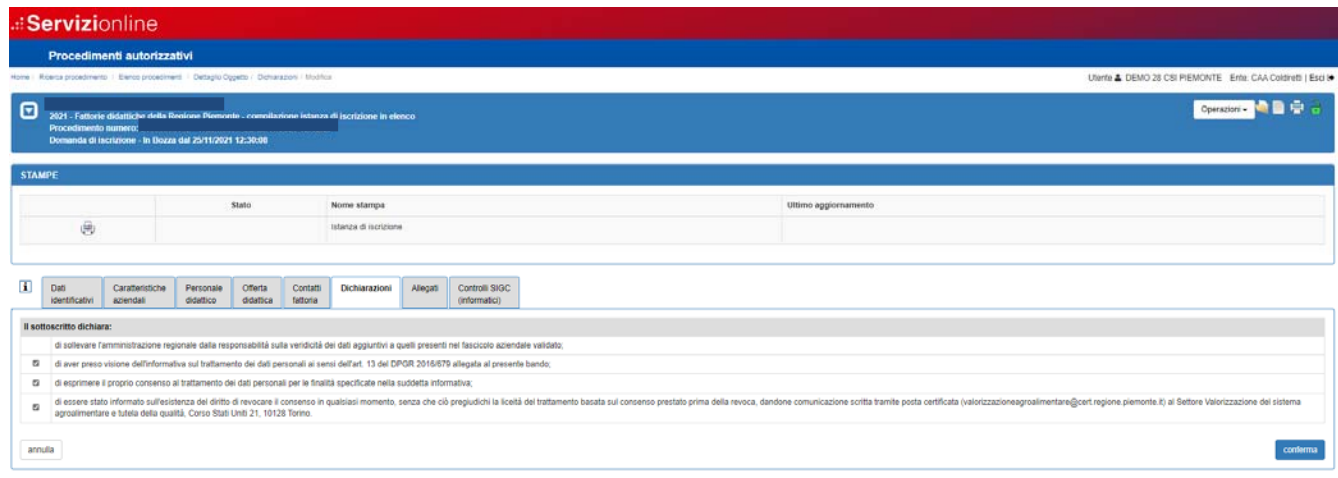

# **6 Istruttoria della domanda di Iscrizione a Fattoria Didattica**

#### *6.1 Inserimento istruttoria della domanda di Iscrizione*

Percorso da seguire:

Home Page → Ricerca procedimento → Elenco procedimenti → Dettaglio oggetto

Per l'istanza trasmessa dall'azienda, la Pubblica Amministrazione competente va ad inserire l'istruttoria della domanda di Iscrizione dati cliccando sull'icona  $\bullet$  nel dettaglio del procedimento.

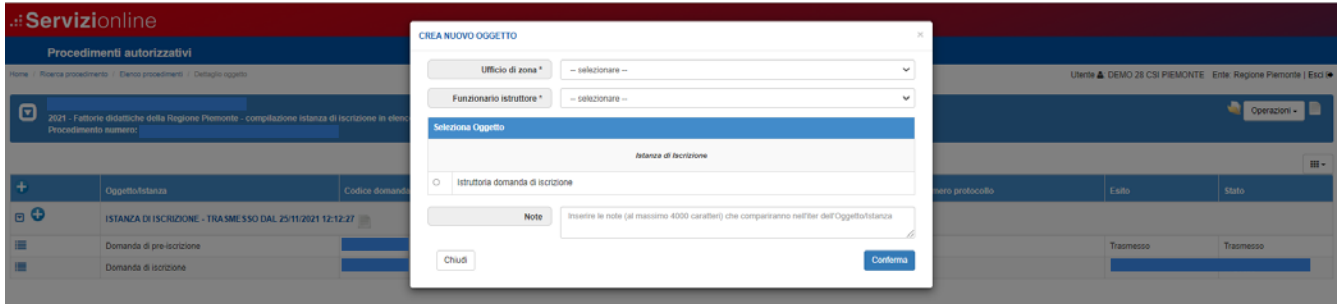

L'istruttoria mette a disposizione della Pubblica Amministrazione i vari quadri compilati dall'azienda nella domanda trasmessa, per consentirne la consultazione e l'eventuale modifica dei dati.

#### *6.2 Compilazione quadro Esito finale*

#### Percorso da seguire:

```
Home → Ricerca procedimento → Elenco procedimenti → Dettaglio oggetto → Esito
                        finale
```
Il quadro Esito finale deve essere obbligatoriamente compilato per fornire indicazioni in merito alla conclusione dell'istruttoria.

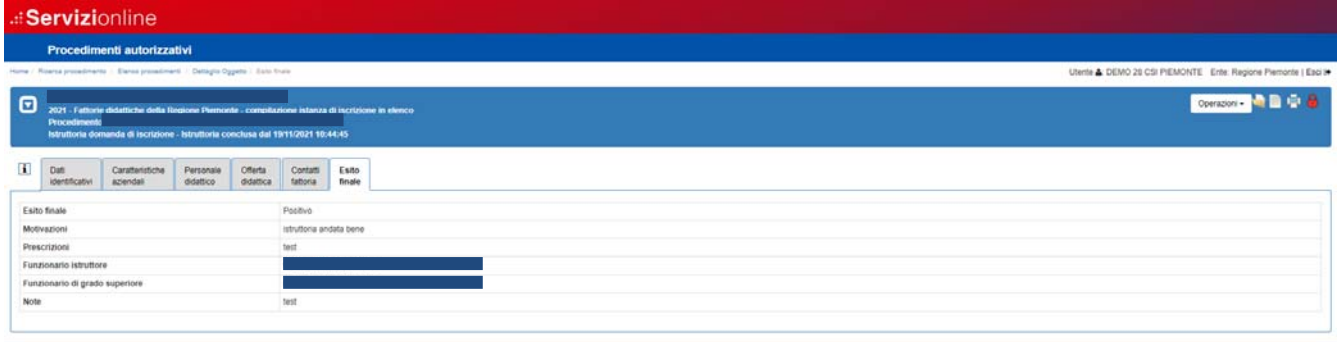

#### *6.3 Chiusura e ufficializzazione dell'esito istruttorio*

Una volta confermato l'esito finale, occorre chiudere l'istruttoria cliccando sull'icona  $\frac{1}{\cdot}$ , dopodiché si può procedere all'ufficializzazione dell'esito istruttorio cliccando sull'icona  $\mathbb{B}$ .

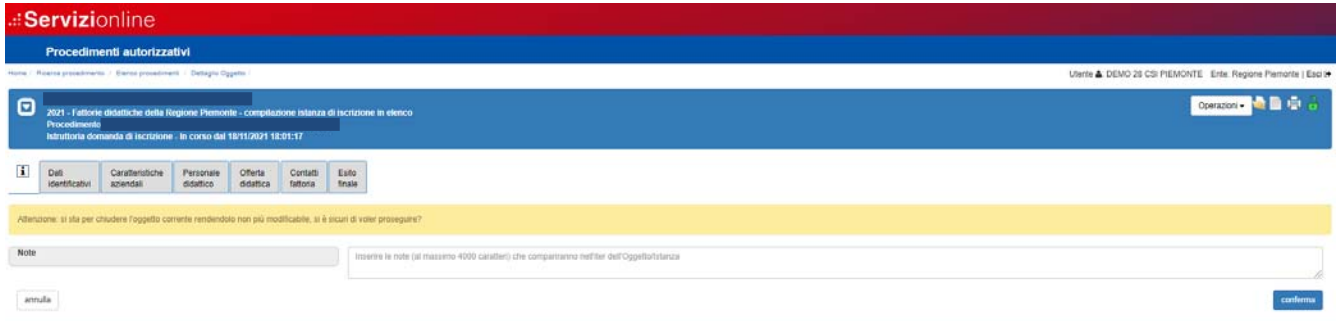

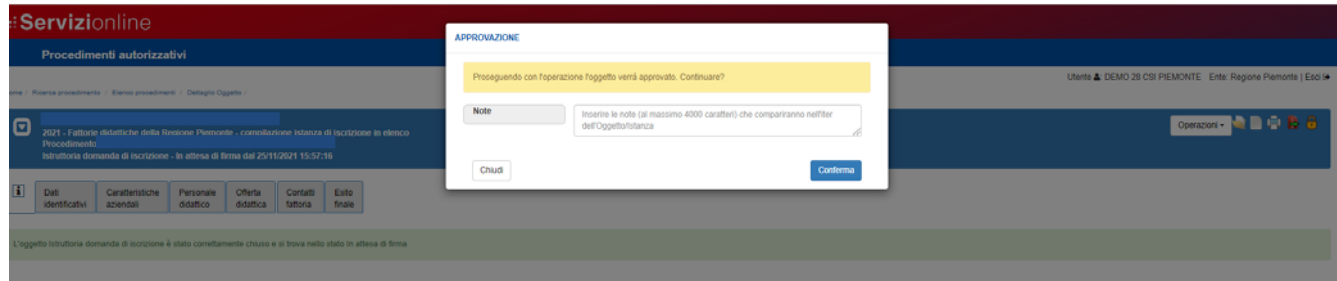